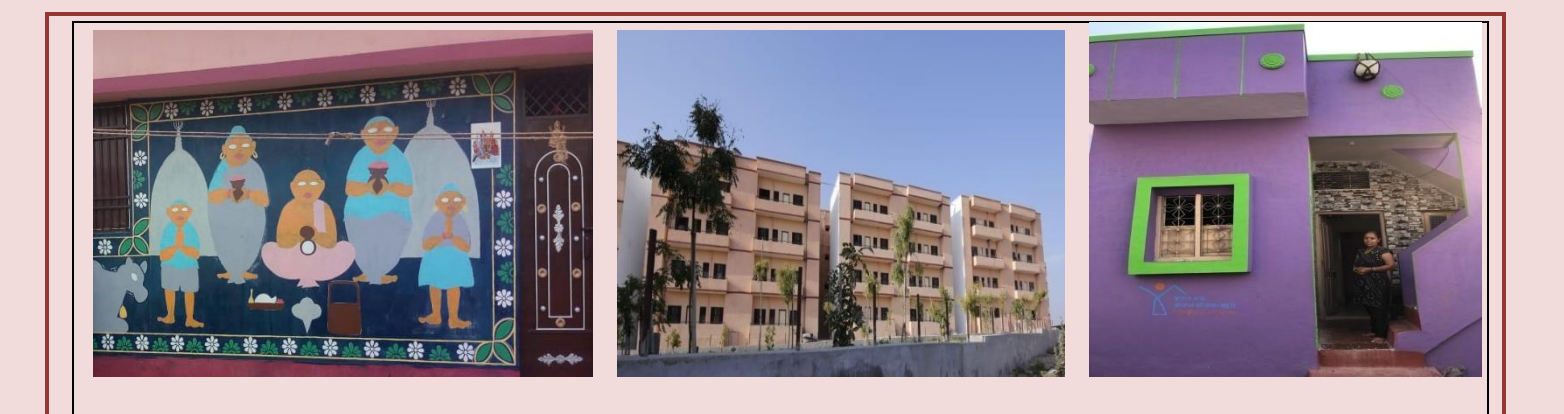

# **Pradhan Mantri Awas Yojana** Housing for All (Urban)

# **Management Information System (MIS)** (https://pmaymis.gov.in)

# **Standard Operating Procedure (SOP)**

**on**

**Additon/Updation of Beneficiary's Death Certificate Details by ULB**

### **Table of Contents**

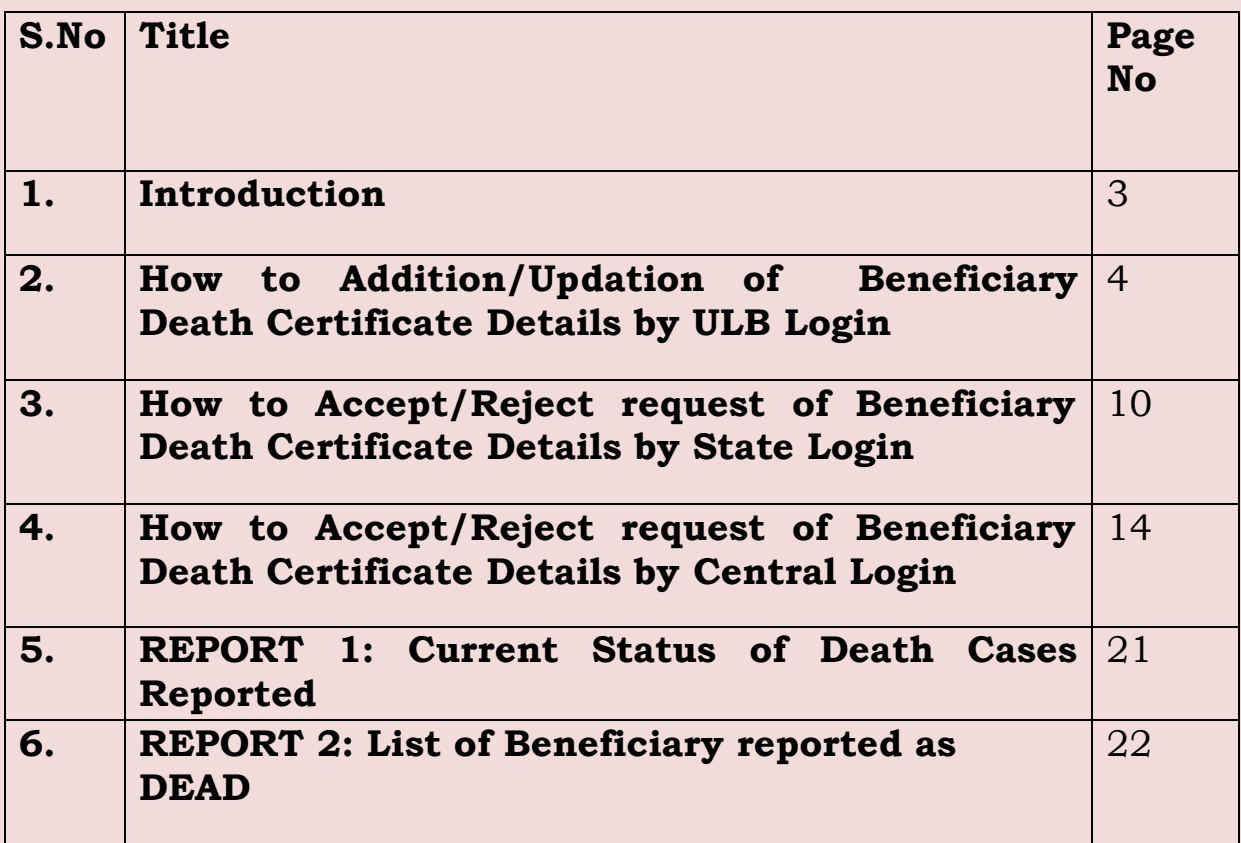

### **Addition/Updation of Beneficiary's Death Certificate Details by ULB under PMAY (U)**

### **Introduction**

Addition/Updation of Beneficiary's Death Certificate Details Module has been developed in PMAY (U) MIS to edit /update the legal heir details of the house after death of the actual beneficiary of the house. To Addition/Updation of Beneficiary's Death Certificate the following may be noted:

1-Before updating the legal heir details, the details of the beneficiary's family members should have been entered in PMAY (U) MIS.

2-The family member whose Aadhaar details are entered in MIS and age is more than 18 years, can be selected as a legal heir of the house.

3-For Updating legal heir details, after entering all the required details against legal heir, ULB should forward a request to SLNA. Who will validate the legal heir details, and forward the request to the Central Government and after accepting the request by Central Government the legal heir details will be updated in PMAY(U) MIS.

In cases wherein:

**1: The details of family member who could be selected as legal heir are not updated in MIS at the time of entering survey details**

**2: The family member details are available in PMAY (U) MIS, but their Aadhaar details are not available**

### **How to Addition/Updation of Beneficiary's Death Certificate Details by ULB**

#### **Step-by-Step Process**

**Step 1:** Open PMAY (U) MIS System at [https://pmaymis.gov.in/.](https://pmaymis.gov.in/)

**Step 2:** On home page click on PMAY MIS button.

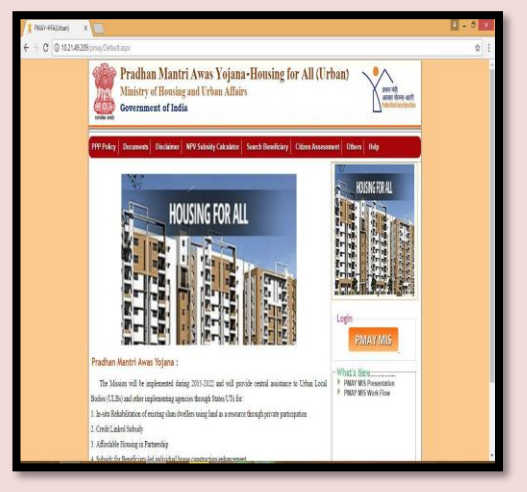

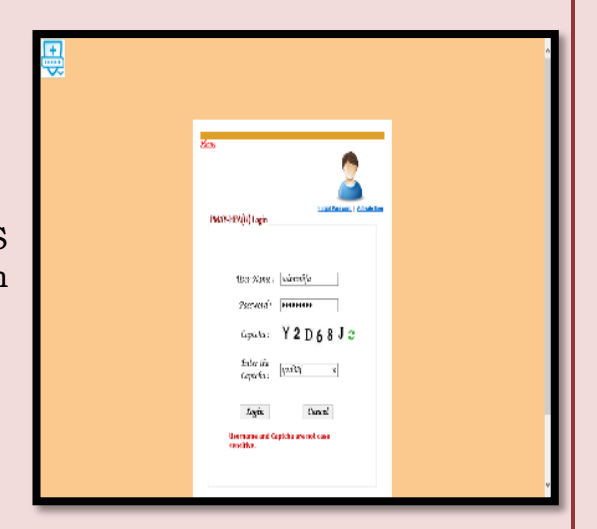

**Step 3:** Once user the clicks on PMAY MIS button, system will open PMAY (U) MIS login page.

**Step 4:** On the Login Screen, Please enter a valid ULB User-ID, password and captcha code and then click on login button.

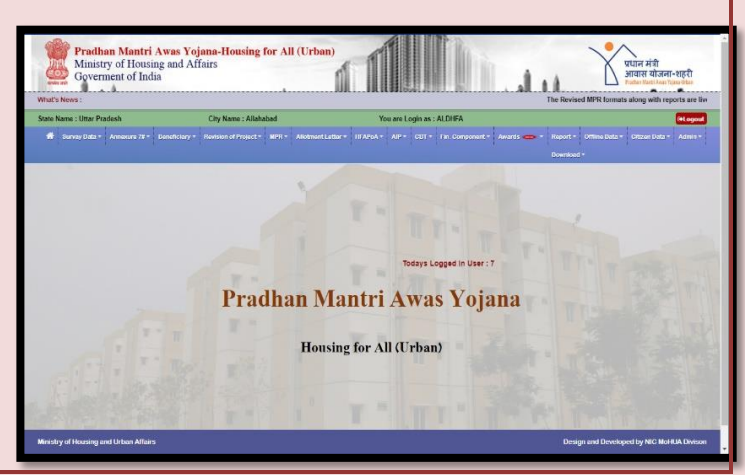

**Step 5:** On successfully login of ULB, the system will display home page of ULB. On Menu there is an option **"Add/Update Beneficiary Death Certificate Details by ULB"** under "Beneficiary" Tab.

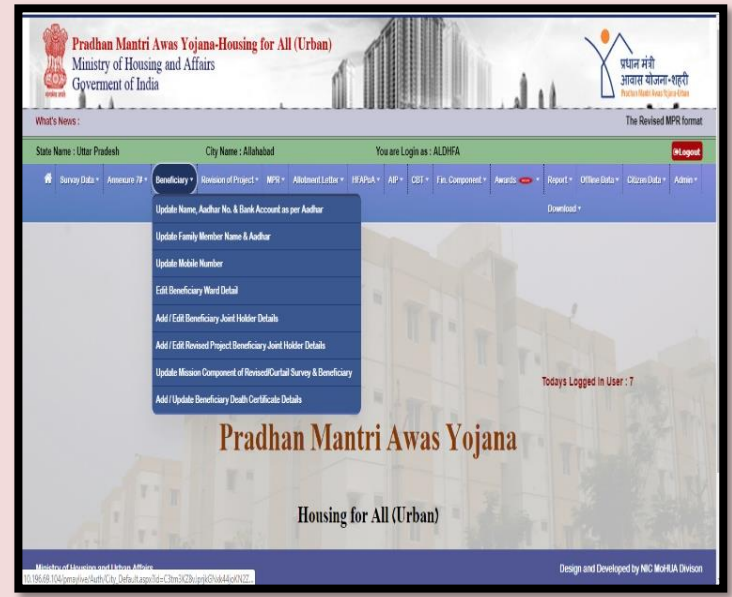

**Step 6:** Once ULB selects the "Add/Update Beneficiary Death Certificate Details'', the system will display screen as under.

**Step 7:** On screen, the ULB is required to enter beneficiary code and click on the "**Show**" button.

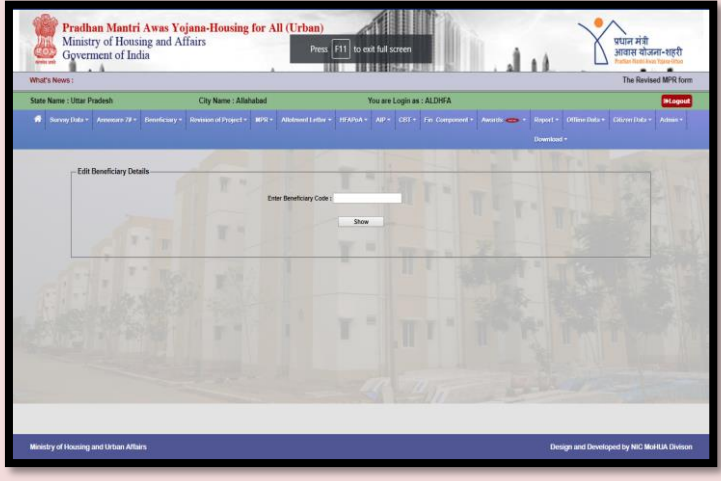

**Step 8:** After entering the beneficiary code and clicking on show button, system will display mentioned status in two grids showing details of beneficiary and family

details of beneficiary as submitted by ULB during beneficiary attachment in PMAY(U)-MIS.

The following details will be shown under grids:-

> **1. Beneficiary detail (as per the information entered by the ULB) -** In this grid, system will display Survey

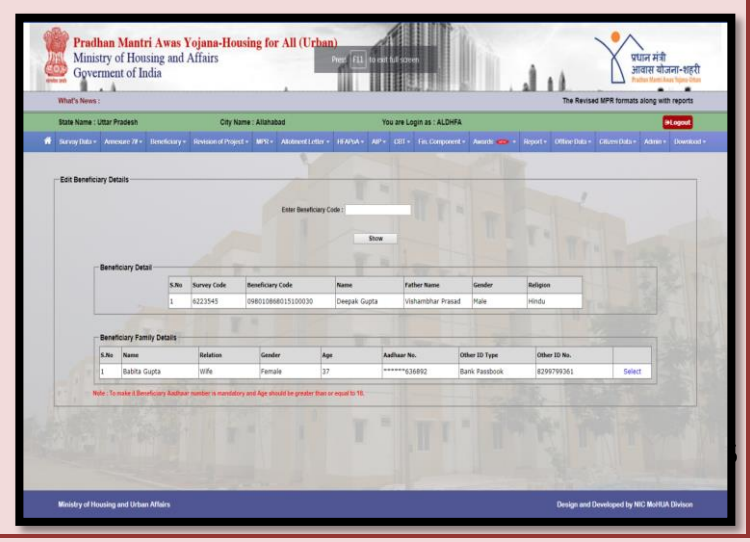

code, Beneficiary code, Name, Father's name, Gender and Religious as already entered in the project Annexure.

2. **Beneficiary's Family Detail as per format 4A or 4B (as per the information entered by the ULB) in MIS** - In this grid, system will display Name, Relation, Gender, Age, Aadhaar No, Other ID Type and Other ID no. of Family Member .

**Step 9:** In beneficiary's family details grid, there is an option 'select'. Using select option, ULB has to 'select' one family member as a legal heir of the house. While selecting the family member please note that:

1-Before updating the legal heir details, the details of all beneficiary's family members have been entered in PMAY (U) MIS.

2-The family member whose Aadhaar details are entered in MIS and age is more than 18 years, can be selected as a legal heir of the house.

In cases where:

**1: The details of family member who could be selected as legal heir are not updated in MIS at the time of entering survey details**

**2: If family member details are available in PMAY (U) MIS, but their Aadhaar details are not available**

In such cases, to "**Add/Update Beneficiary's Death Certificate Details**" by ULB, it has to either add or edit family member details in MIS by selecting option **Add/Edit Beneficiary's Family Details** under 'Beneficiary' tab.

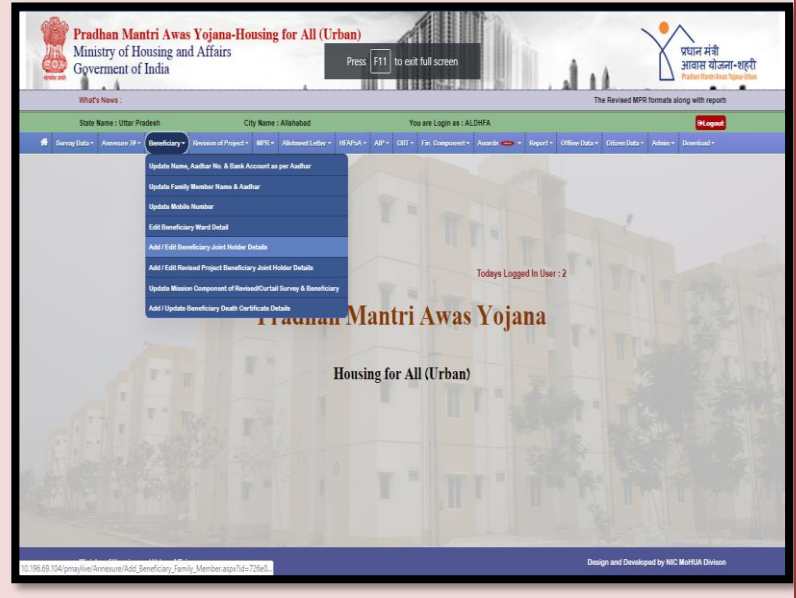

#### SOP of Death Cases

After entering the details of family members the ULB will click on "Save" button in MIS. Thereafter, family member details will be available for selecting legal heir of dead beneficiary.

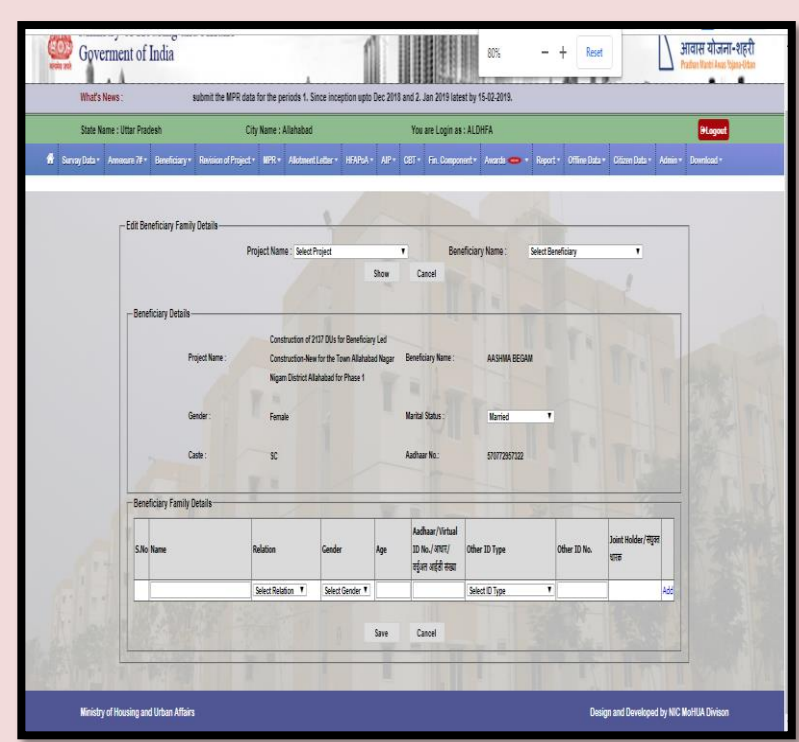

**Step 9: Addition/Updation of Beneficiary Death Certificate Details: -**After selecting **"select"** option by ULB, the system will allow it to edit the legal heir details against dead beneficiary in MIS.

**Step 10:** ULB should enter following mandatory fields :-

- 1. Name as per Aadhaar
- 2. Gender
- 3. Father's name
- 4. Age
- 5. Mobile No.
- 6. Aadhaar no.
- 7. Whether Person with Disability (Yes or No)
- 8. Marital Status (**from dropdown list**)
- 9. Bank Name (**from dropdown list**)
- 10. Bank state (**from dropdown list**)
- 11. Bank city (**from dropdown list**)
- 12. Bank branch (**from dropdown list**)

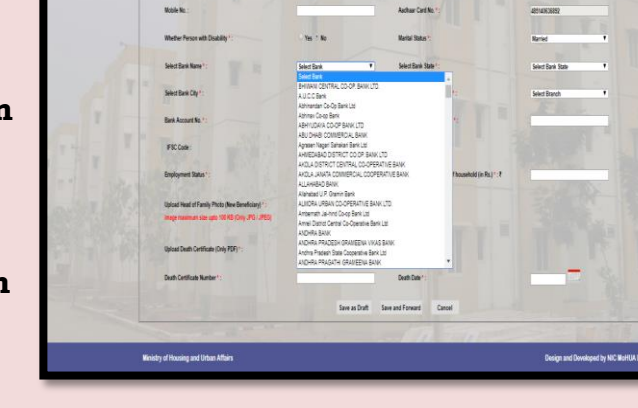

- 13. Bank Account Details (**from dropdown list**)
- 14. Employment Status (**from dropdown list**)
- 15. Average monthly Income (in Rs.)
- 16. Upload Photo of family member (New Beneficiary) in jpg/jpeg format
- 17. Death Certificate of Old beneficiary in pdf format
- 18. Death Certificate no.
- 19. Date of Death

**Step 15:** After entering all the above details (from serial No. 1 to 15), the ULB needs to upload the photo of legal heir as a new beneficiary against the dead beneficiary.

**While uploading image of legal heir, please note that:**

- 1. **Image should be in jpg/jpeg format,**
- 2. **Size of image should not be greater than 100 kb.**

**Step 16:** After uploading image, ULB uploads Death certificate of old beneficiary in pdf format and enters Death certificate no and Date of Death.

**Step 17:** After entering/updating all desired fields, ULB should take the following necessary steps:

**1. Save as Draft:** To save the entered details**.** In this case, User will be able to edit details of beneficiary entered in PMAY(U) MIS till selection of **"Save and forward button".**

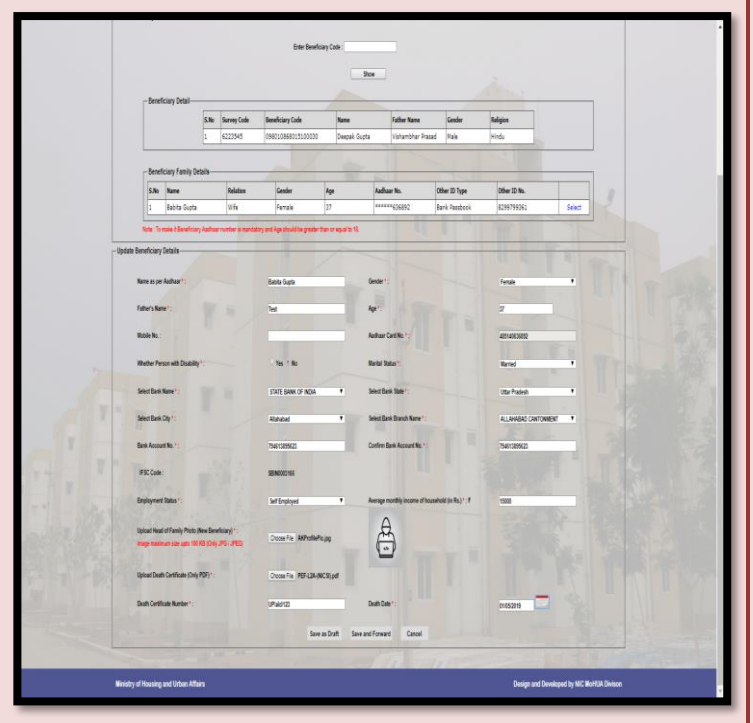

- **1- Save and forward:** The ULB will not be able to edit or change any of the details once it has forwarded the same for State level approval..
- **3- Cancel:** To close the screen

# **How to Accept/Reject request of Beneficiary's Death Certificate Details by State Login**

**Step 1:** On successfully login of State, system will display home page of SLNA.

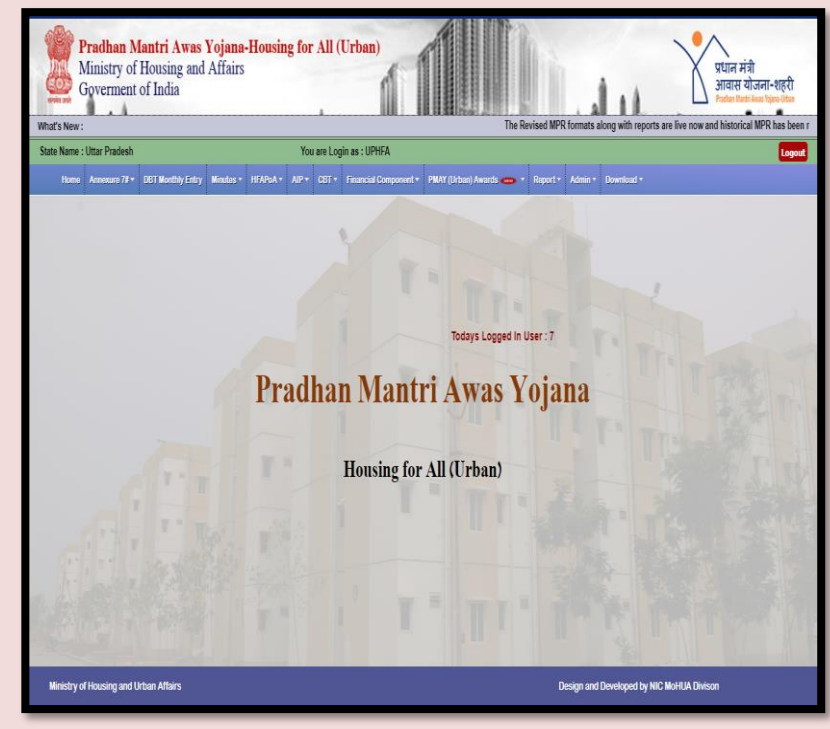

**Step 2:** On Menu there is an option **"Approve/Reject Beneficiary reported as Dead"** under "**Admin**" Tab.

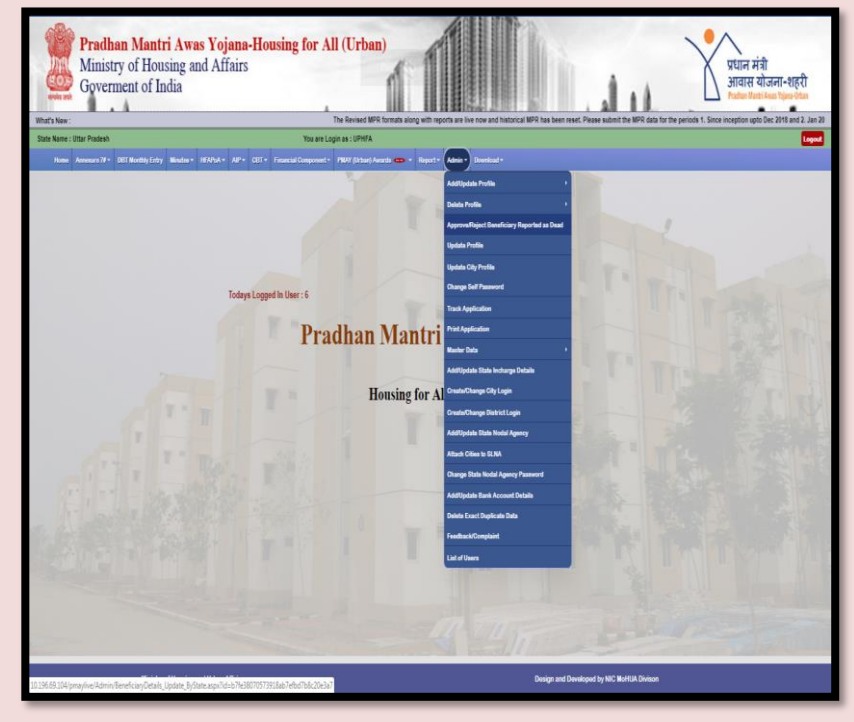

Once SLNA selects/Clicks on **Approve/Reject Beneficiary reported as Dead** button, the system will display the screen as mentioned below.

#### SOP of Death Cases

**Step 3:** After selecting the city name from drop down list, the user will select **Show** button to view all the requests forwarded by ULBs. The System will display the List of Pending request with the details of Beneficiary Name ,Beneficiary Code ,Gender, Mobile No ,Death Certificate number and Date of Death.

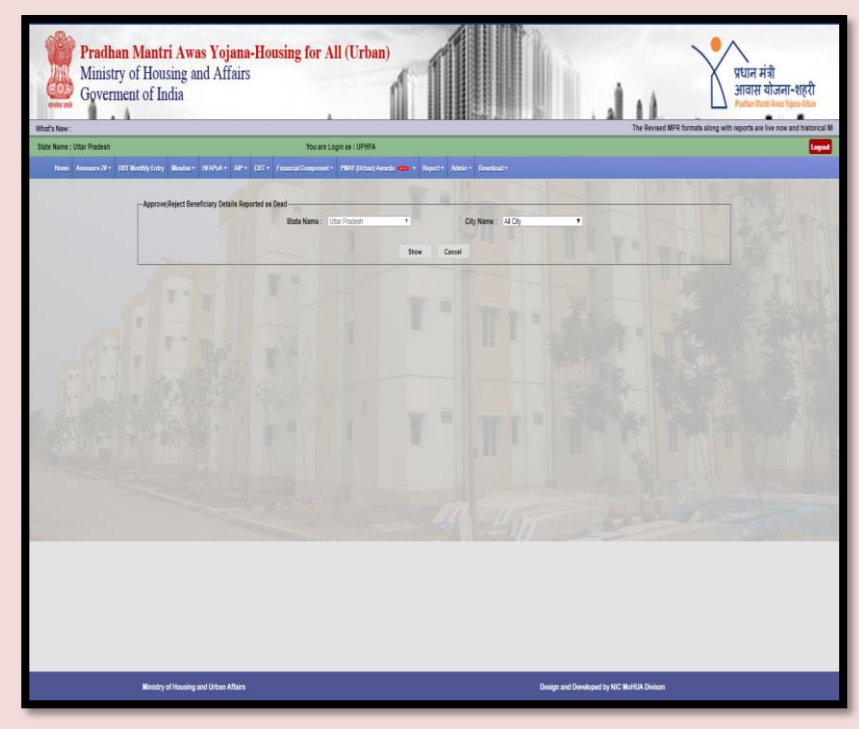

**Step 4:** After selecting the "**Preview**" button the user can preview the request forwarded by ULB as per screen below.

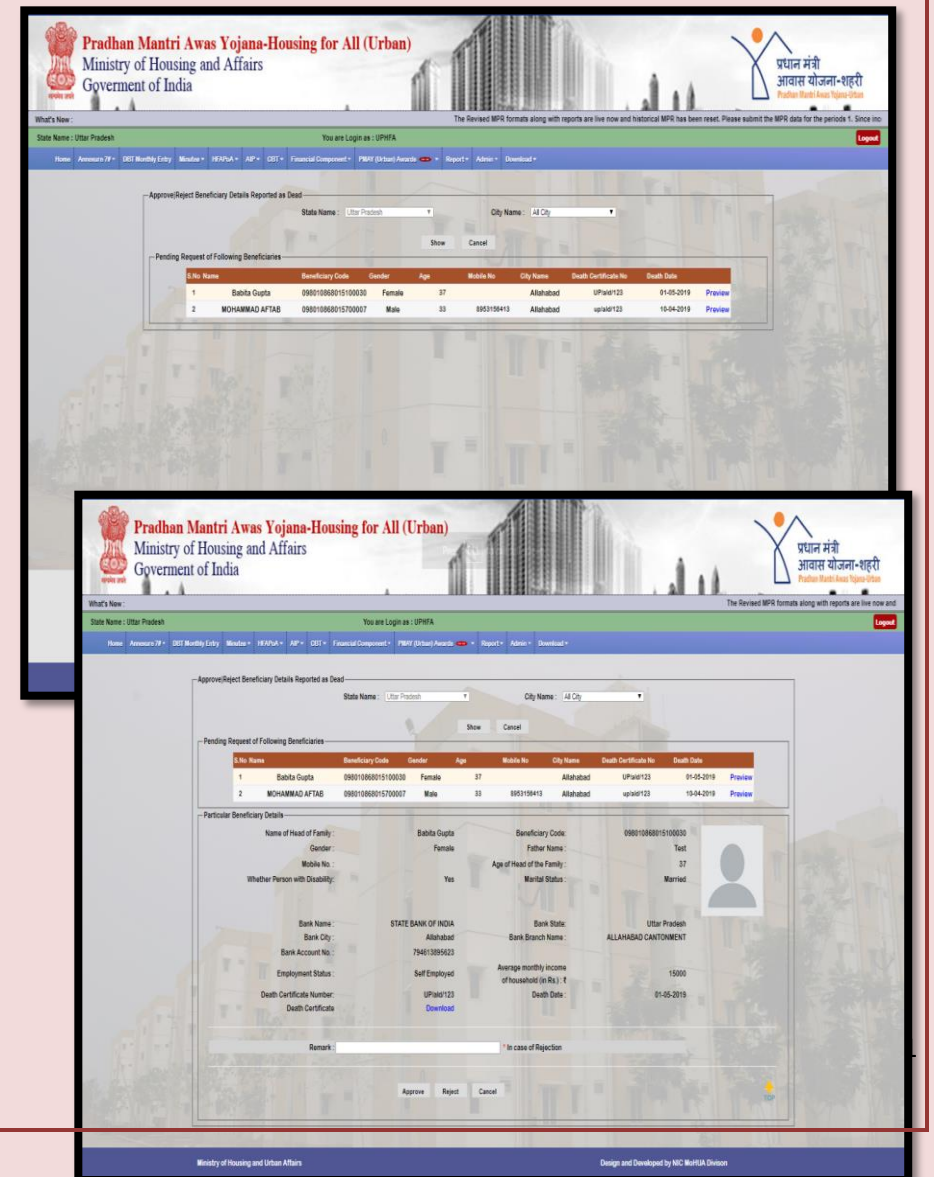

**Step 5: The** SLNA can download the Death certificate to validate details entered by ULB. After validating details,

SLNA can take the following decisions:

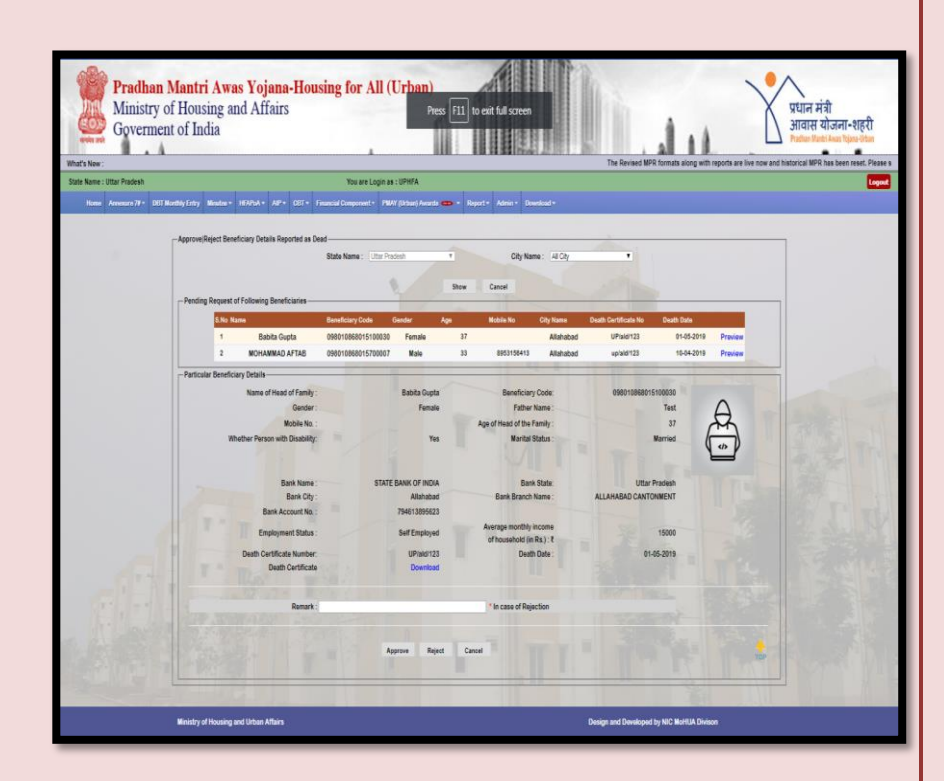

- **Approve:** To approve the request**.** After selecting this button, request will be forwarded to the Central Government.
- **Reject:** To reject the request with rejection reason in Remarks**.** After selecting this button, request will be returned back to the ULB.
- **Cancel:** To close the screen.

**Step 6:** If SLNA approves the request, the message for confirmation (Are you sure, Do you want to approve it?) will be displayed on the screen.

**Step 7:** After clicking **OK** on confirmation message by SLNA, the message for **Record Approved Successfully and forward to Central** will be displayed on the screen.

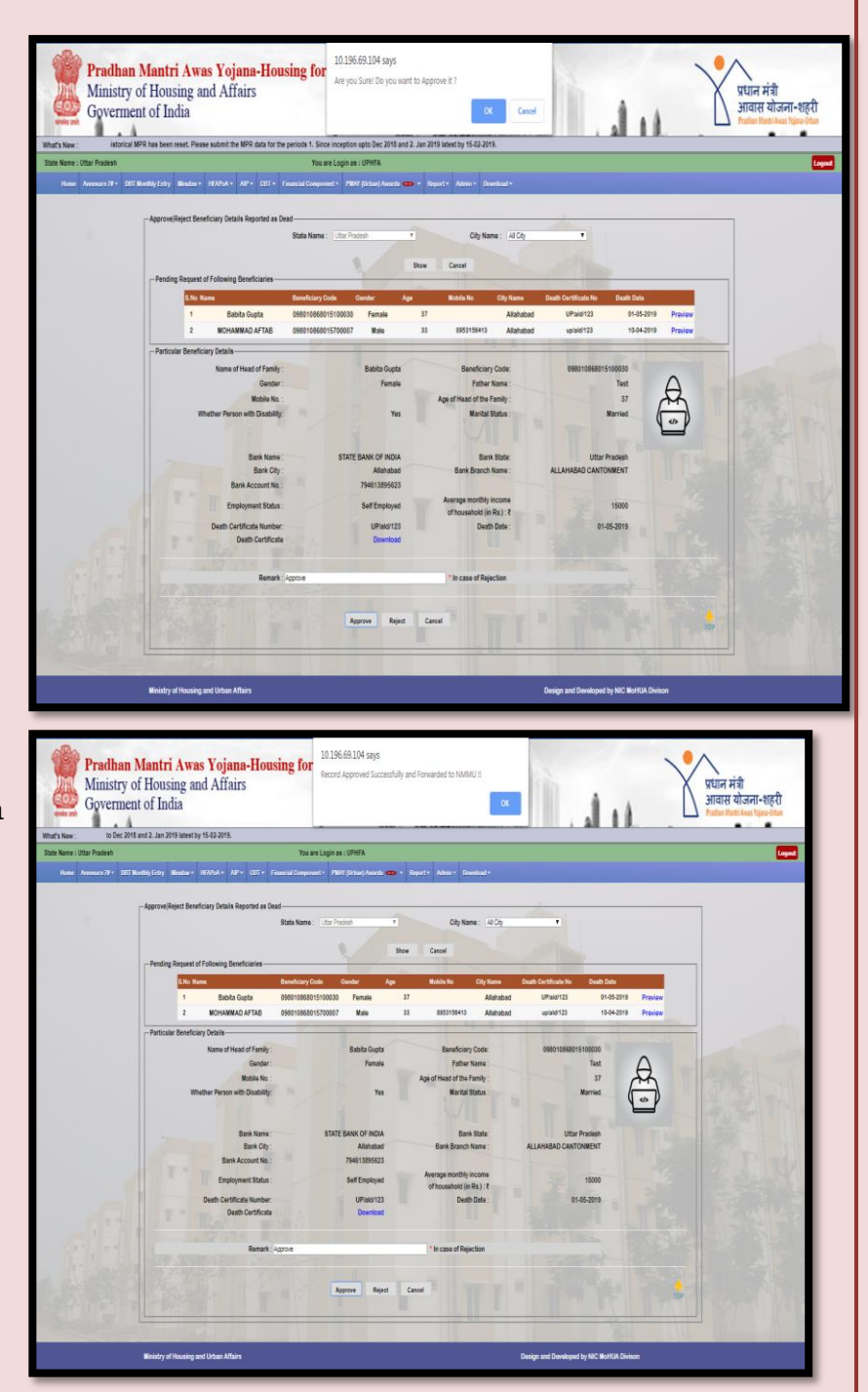

# **How to Accept/Reject request of Beneficiary Death Certificate Details by Central Login**

**Step 1:** On successful login by the Central login, system will display the home page. In the Menu there is an option **"Approve/ Reject Beneficiary Death Certificate Details"** under "**Admin**" Tab to enter details to Approve/Reject request raised by SLNA

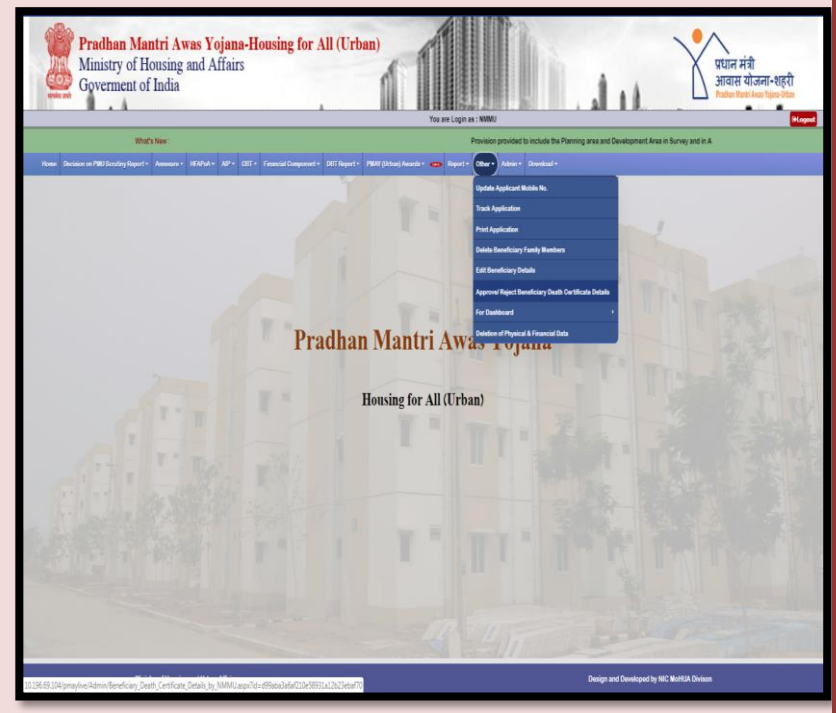

**Step 2:** After selecting State name and city name from drop down list, User will select **Show** button to view all the requests forwarded by city of respective State. System will display the List of Pending requests with the details of Beneficiary Name, Beneficiary Code, Gender, Mobile No, Death Certificate no and Date of Death.

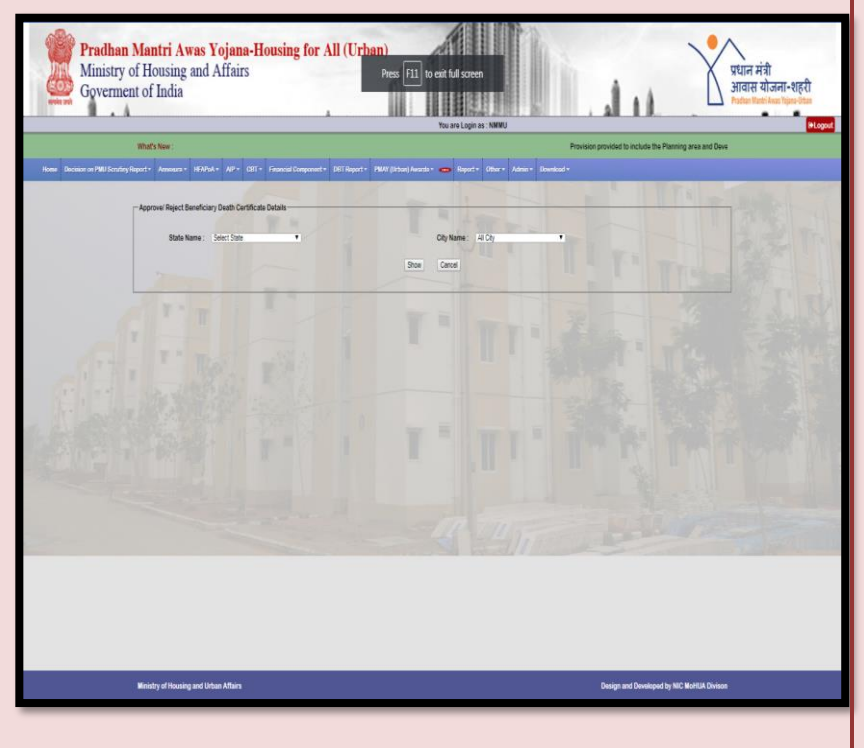

#### SOP of Death Cases

**Step 3:** User will click the "Select" option .After which the user can preview the request forwarded by SLNA as per the screen below.

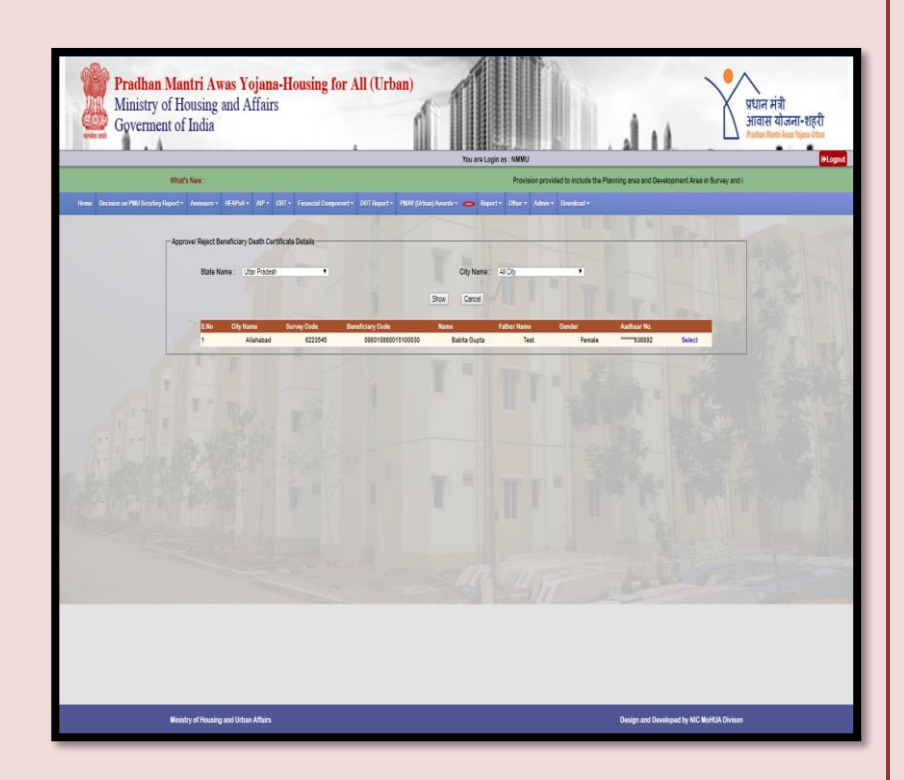

**Step 4:** User after validating details can take the following decisions:

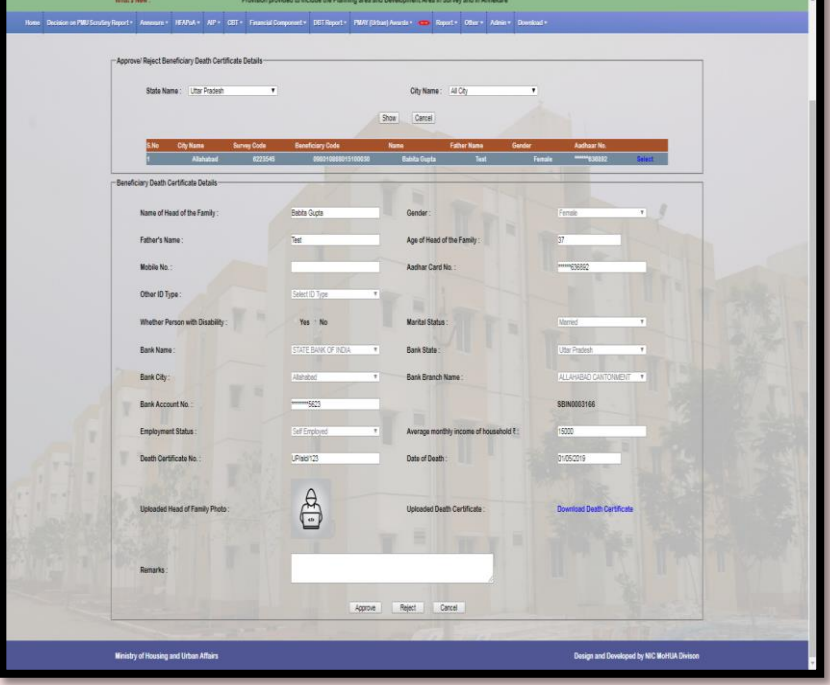

- **1- Approve:** To approve the request**.** After selecting this button, the details against dead beneficiary will be replaced by her/his legal heir.
- **2- Reject:** To reject the request with rejection reason in Remarks**.** After selecting this button, request will be returned back to ULB.

**3- Cancel:** To close the screen.

**Step 5:** If Central approves the request, the message for confirmation (Are you sure, Do you want to approve the record?) will be displayed on the screen.

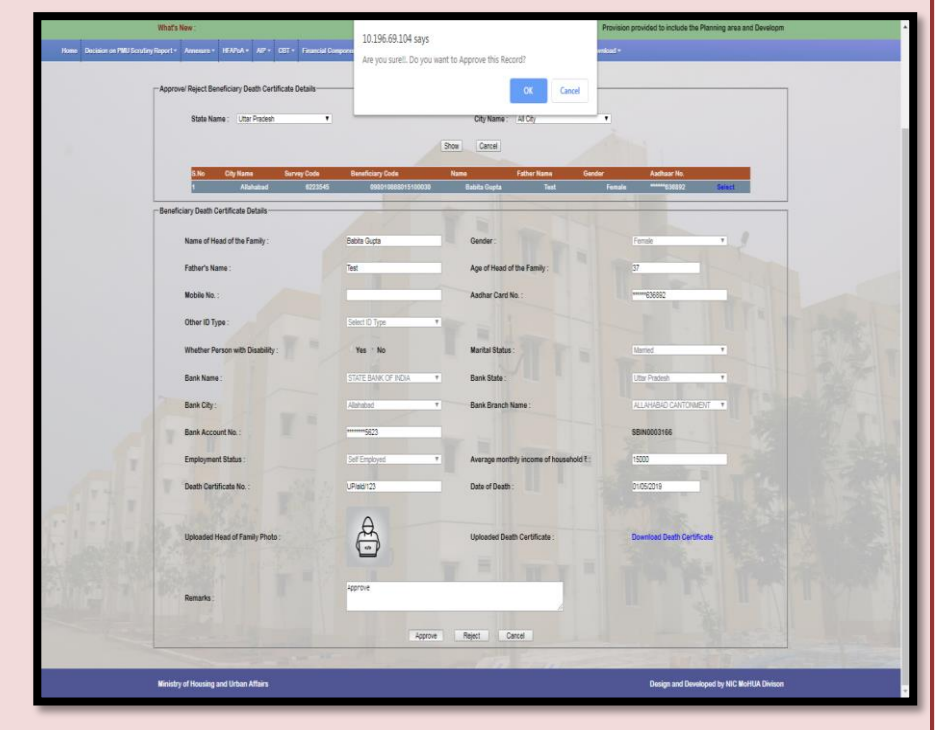

**Step 6:** After clicking **OK** on confirmation message by Central, the message "**Record updated successfully"**  will be displayed on the screen.

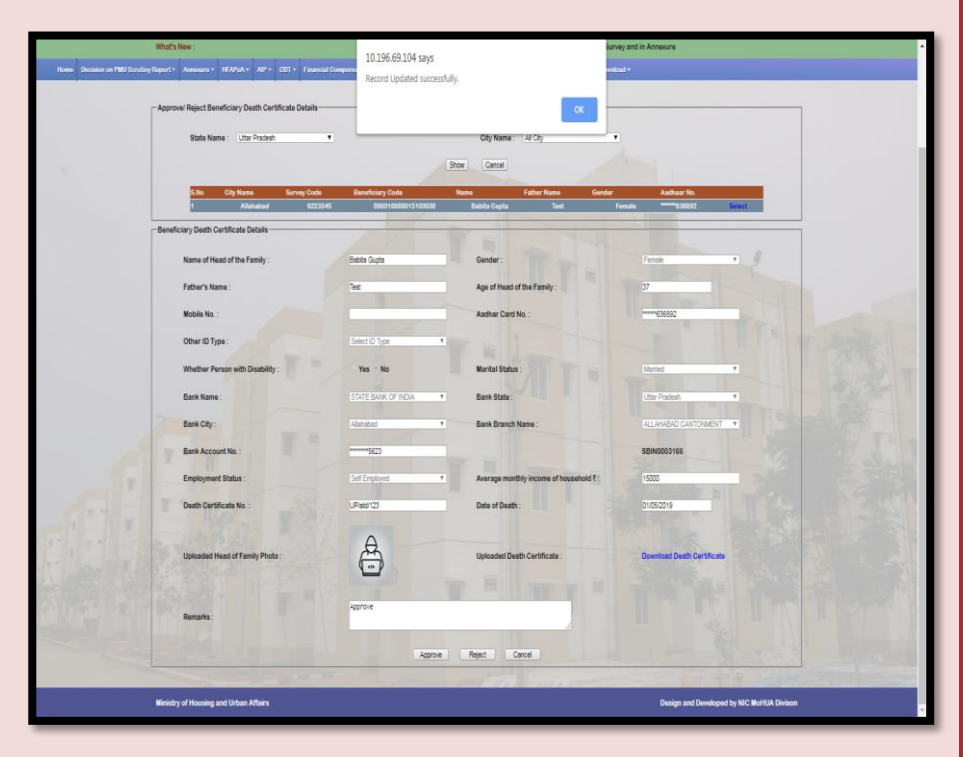

### **Reports on 'Addition/Updation of Beneficiary Death Certificate Details' Module in PMAY(U) MIS:**

**REPORT 1: Current Status of Death Cases Reported by ULB/ State/Central**

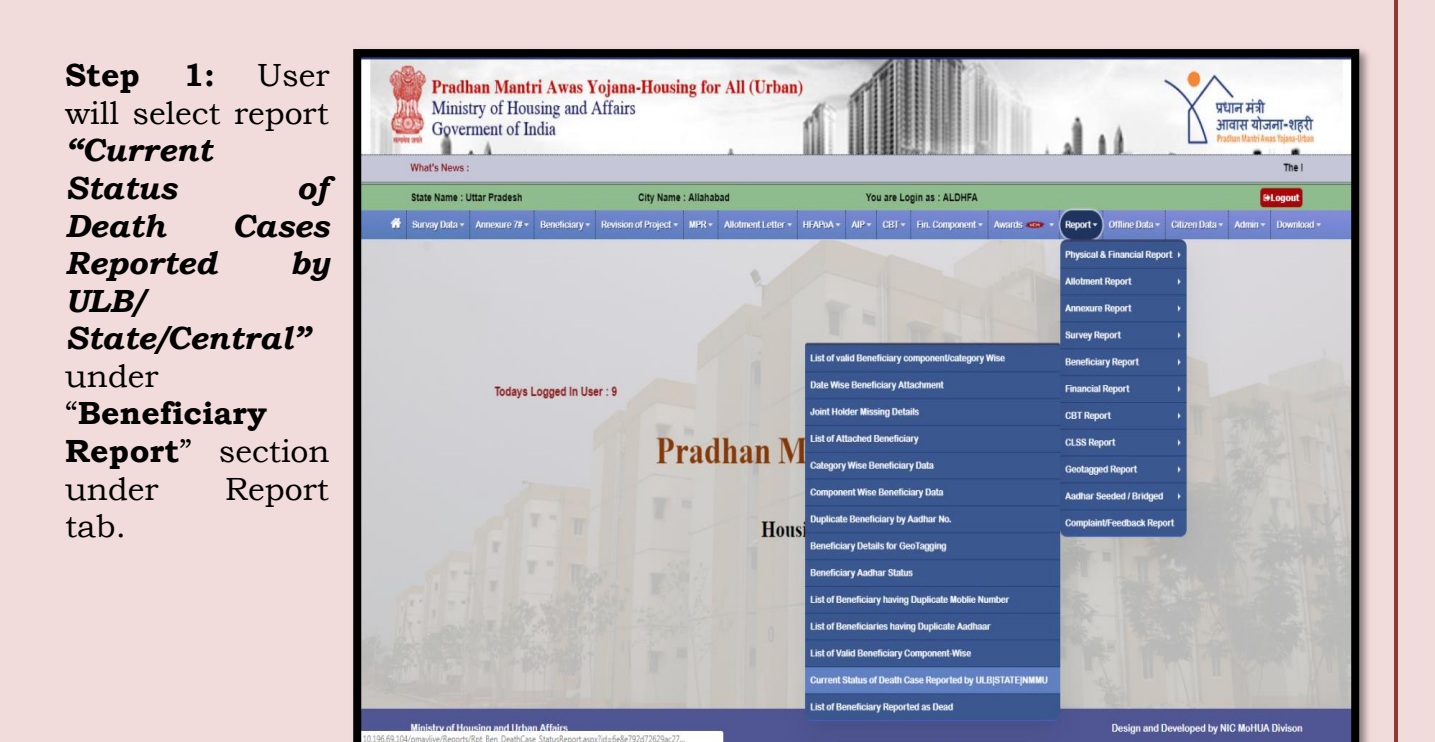

**Step 2:-** On clicking "*Current Status of Death Cases Reported by ULB/ State/Central"*, system will display screen.

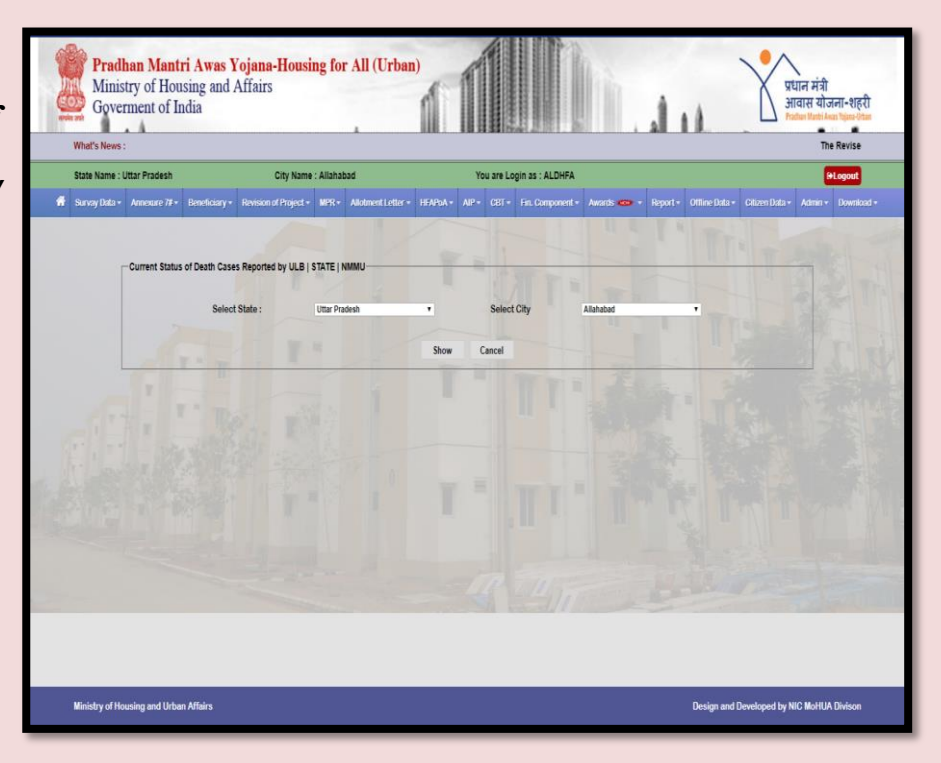

**Step 3:** Once ULB selects State and City from drop down lists and clicks on **SHOW** button, system will display city wise status of total applications of death cases under all Logins of ULB, State and Central. Report will display ULB wise, State wise and Central wise approved, pending, rejected counts of applications on death cases as per below screen.

**Step 4:** Once the ULB click's on City name, system will display List of all Beneficiaries Death Case of the selected city reported by ULB as shown in screen below.

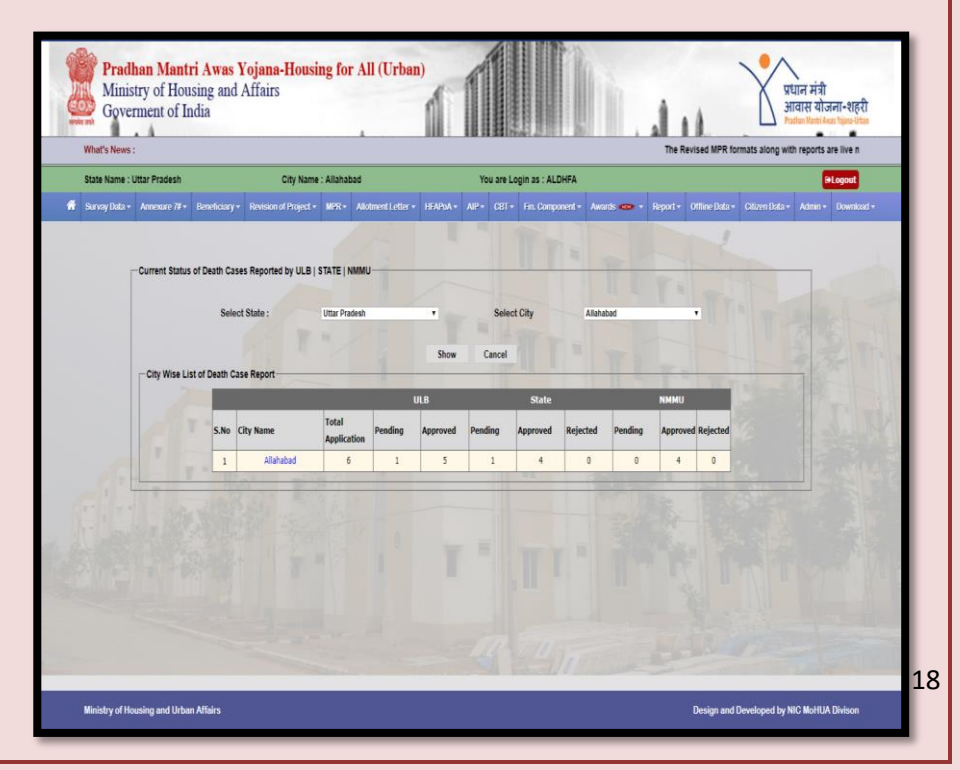

#### **Note**

### **1. ULB|STATE|NMMU Status: A[Approved], P [Pending ], R [Rejected]**

**2. Blue Colored row indicates that the requests have been approved by ULB, STATE and Central**

**3. Yellow Colored row indicates that the requests have been approved by ULB but pending at STATE level**

**4. White Colored row indicates that the requests have been pending at ULB level.**

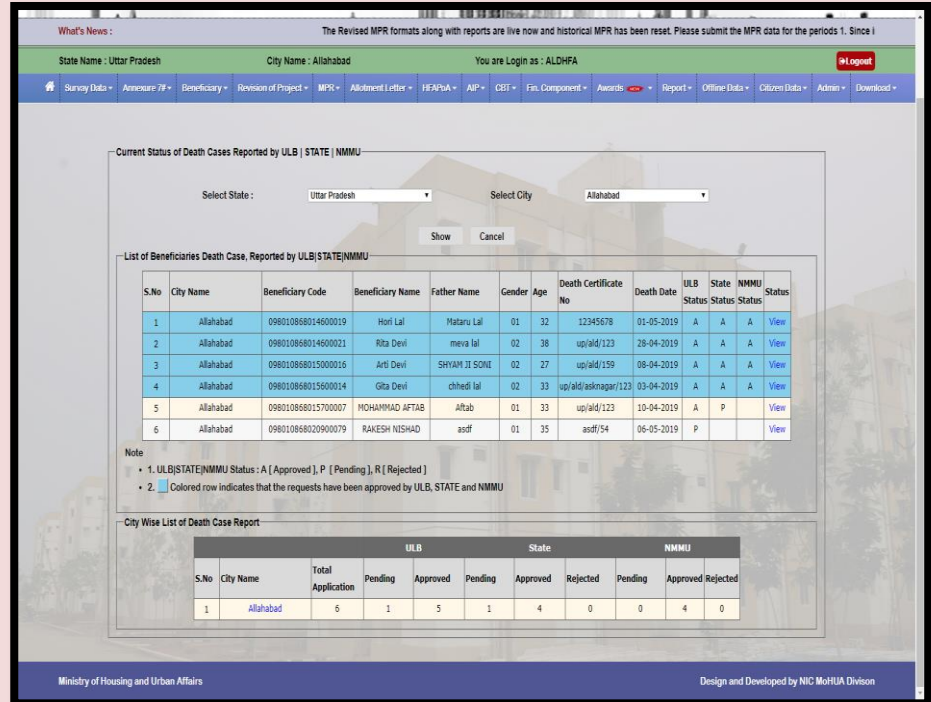

#### SOP of Death Cases

**Step 5:** After clicking on view, system will display current status of action taken by ULB/State/Central along with action Dates and Remark (if any).

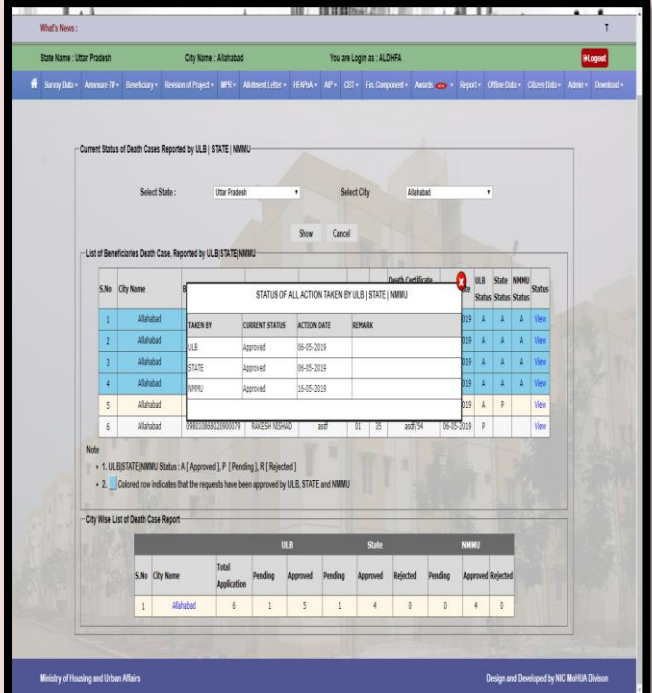

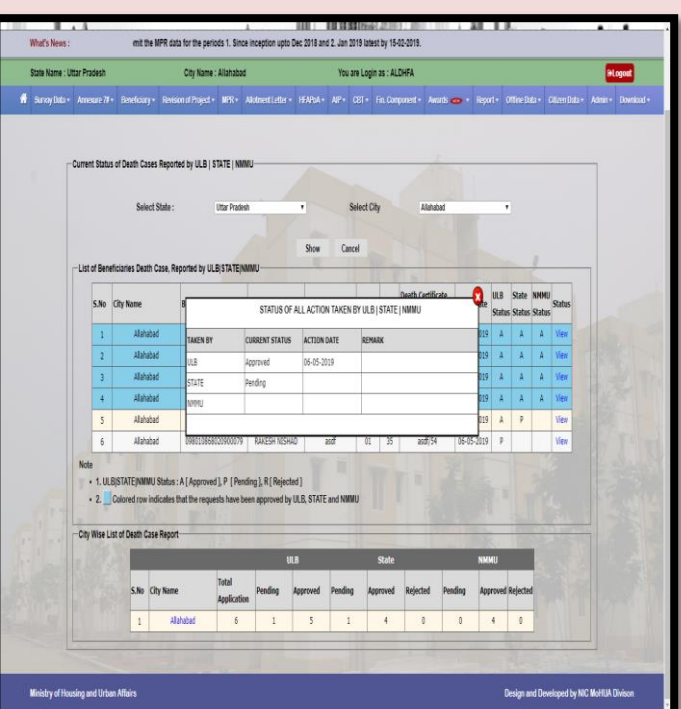

### **REPORT 2: List of Beneficiary reported as DEAD**

**Step 1:** User will select report *"List of Beneficiary reported as DEAD"* under "Beneficiary Report" section of report of "**beneficiary**" Tab.

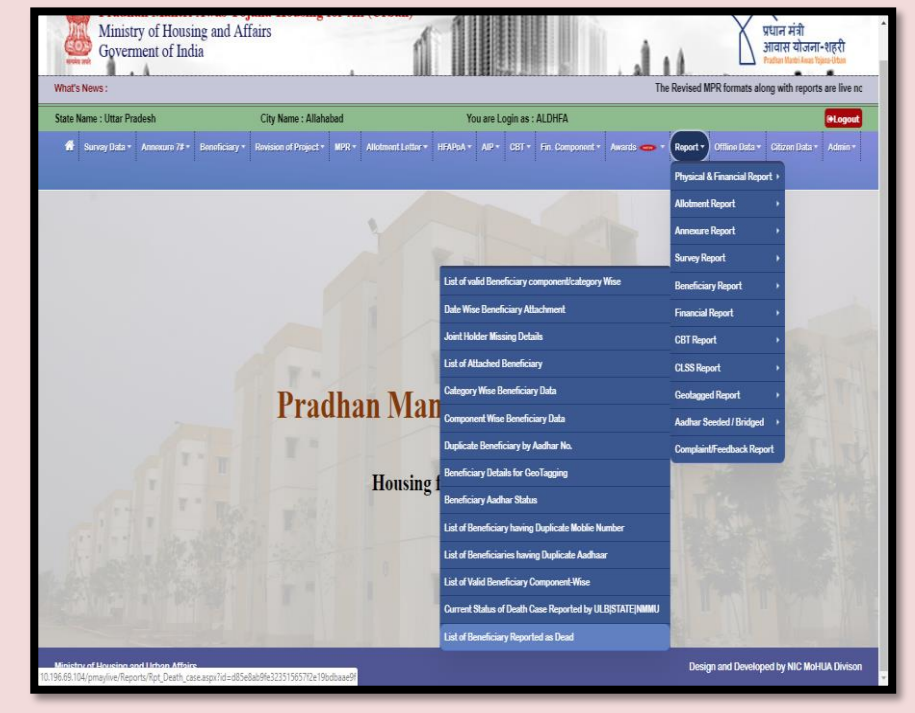

**Step 2:** Once **the** User selects report *"List of Beneficiary reported as DEAD"* the

system will display the grid showing updated details of legal heir against dead beneficiary such as beneficiary Code, Beneficiary Name, Gender, Age, Father Name , Date of Death, Death Certificate No and Death Certificate (with download option).

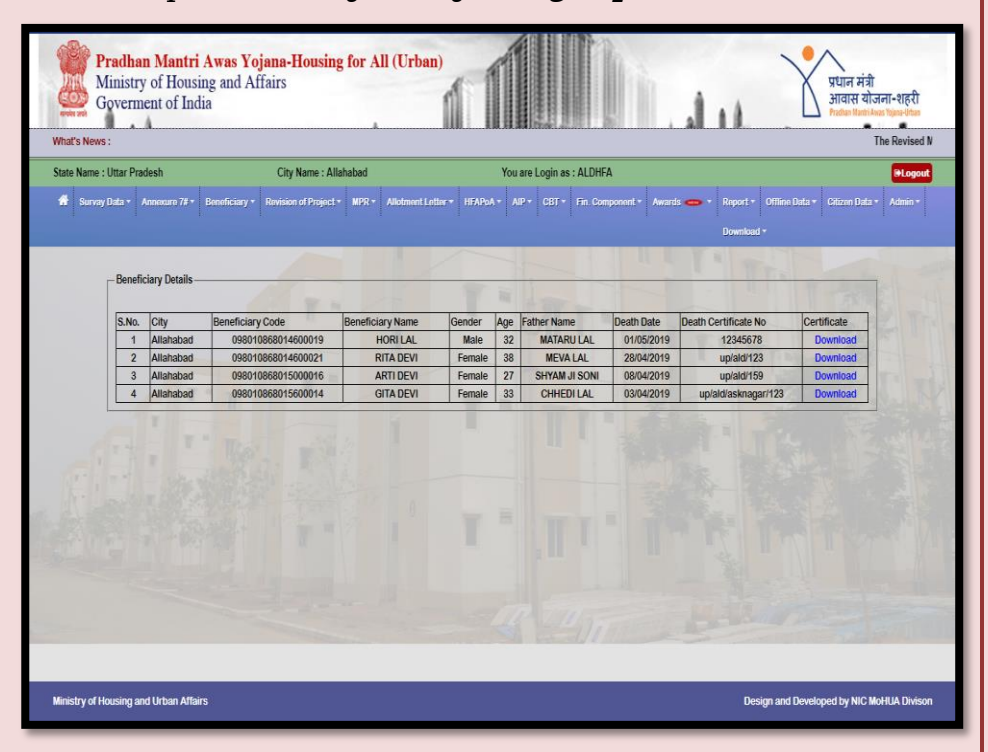

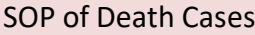